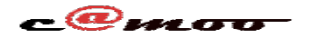

## **Général Comment Acheter un Nom de Domaine chez Camoo.hosting ?**

Un nom de domaine est, d'une manière très simplifiée, l'adresse de votre organisation sur internet. Ceci signifie, qu'il identifie de manière unique votre organisation sur la toile. Du point de vue physique, c'est une simple chaîne de caractère (camoo.hosting / camoo.cm), dont le choix vous revient totalement, pour peu qu'une autre organisation n'ait pas eu l'envie de se servir du même nom avant vous. Une fois acquis, un nom de domaine vous est d'une utilité multiple, celle-ci dépend principalement de vos besoins et de vos aptitudes techniques. Vous pourriez, comme c'est le plus souvent le cas, vouloir rendre votre présence sur internet plus parlante avec un site web qui soit accessible juste en saisissant votre nom de domaine dans la barre d'adresse d'un navigateur. Vous pourriez aussi vouloir héberger d'autres serveurs professionnels dans votre domaine et les rendre accessibles via votre nom de domaine, le serveur mail de votre entreprise par exemple.

### **Acheter un nom de domaine**

L'un des services principaux offerts par Camoo SARL est sans doute celui qui vous permet d'acheter un nom de domaine de manière simple et instantané.

#### **Comment Procéder ?**

Pour acheter un nom de domaine auprès de Camoo SARL, rendez vous sur camoo.hosting, puis connectez vous en cliquant sur « Se connecter »

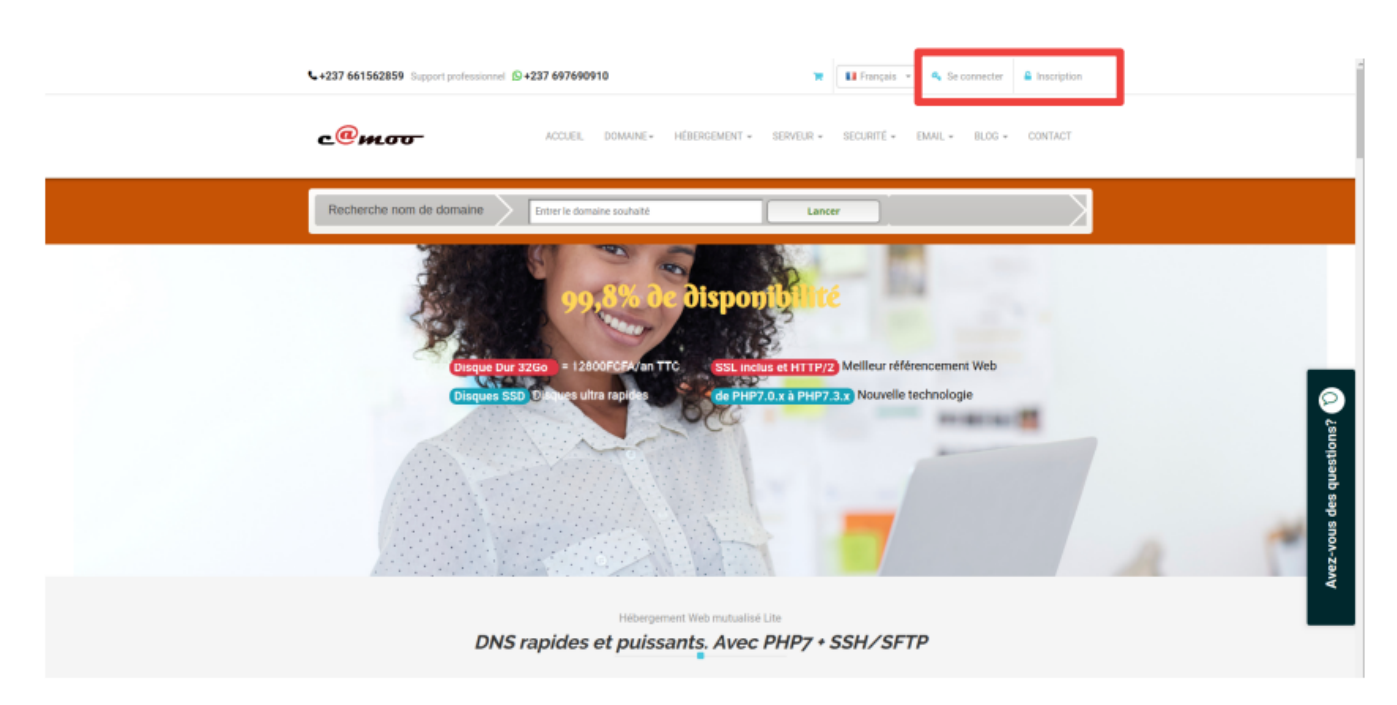

## *Inscription Sur camoo.hosting*

Page 1 / 8 **(c) 2024 Camoo Sarl <faq@camoo.sarl> | 2024-04-26 04:10** [URL: https://faq.camoo.hosting/index.php?action=artikel&cat=5&id=65&artlang=fr](https://faq.camoo.hosting/index.php?action=artikel&cat=5&id=65&artlang=fr)

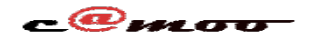

Si vous n'avez pas encore de compte sur camoo.hosting, inscrivez vous en cliquant sur « Inscription ». Remplissez ensuite le formulaire qui apparaît et validez en cliquant sur « Créer votre compte ». NB : Il est important que l'adresse mail que vous renseignez vous soit accessible et bien fonctionnelle.

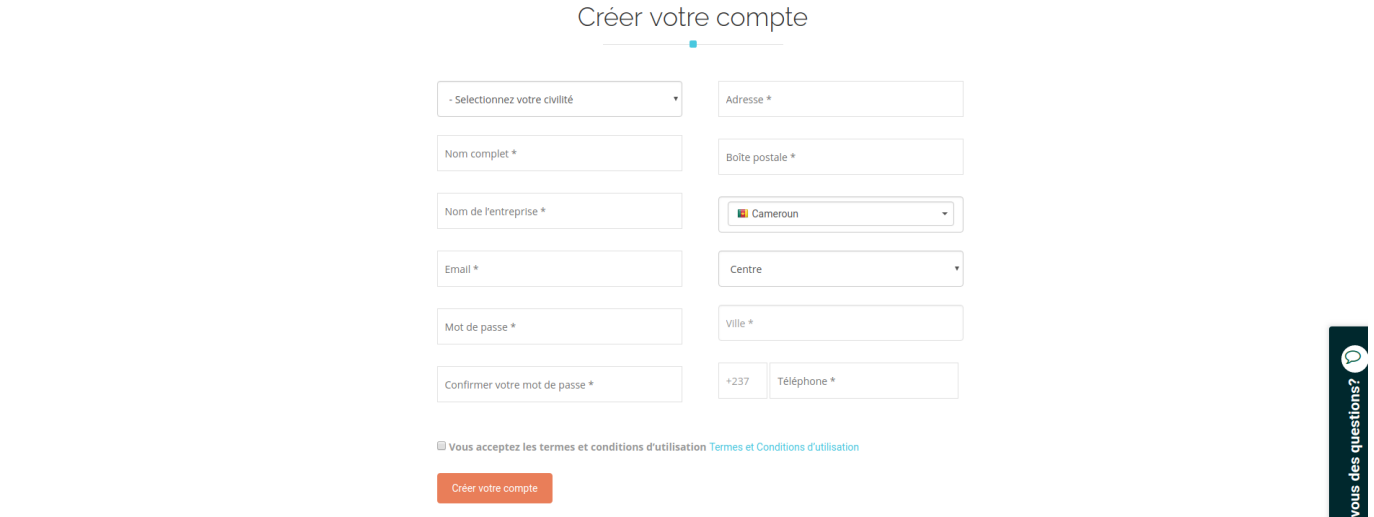

Une fois que votre compte est créé, utilisez le pour vous connecter. Pour cela, allez sur camoo.hosting et cliquez sur « Se connecter » ensuite fournissez votre adresse et votre mot de passe.

#### **Recherche nom de domaine**

Une fois connecté, cliquez sur le lien suivant:<https://www.camoo.hosting/domain-lookup>

pour lancer une recherche de nom de domaine. Ainsi vous avez en temps réel l'information sur la non ou disponibilité de l'extension du nom de domaine souhaité.

Ou alors depuis le « **Tableau de bord** ». Procédez comme suit , rendez vous dans le groupe « Espace Service », puis cliquez sur « Générale » et enfin sur « Domaines ».

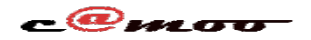

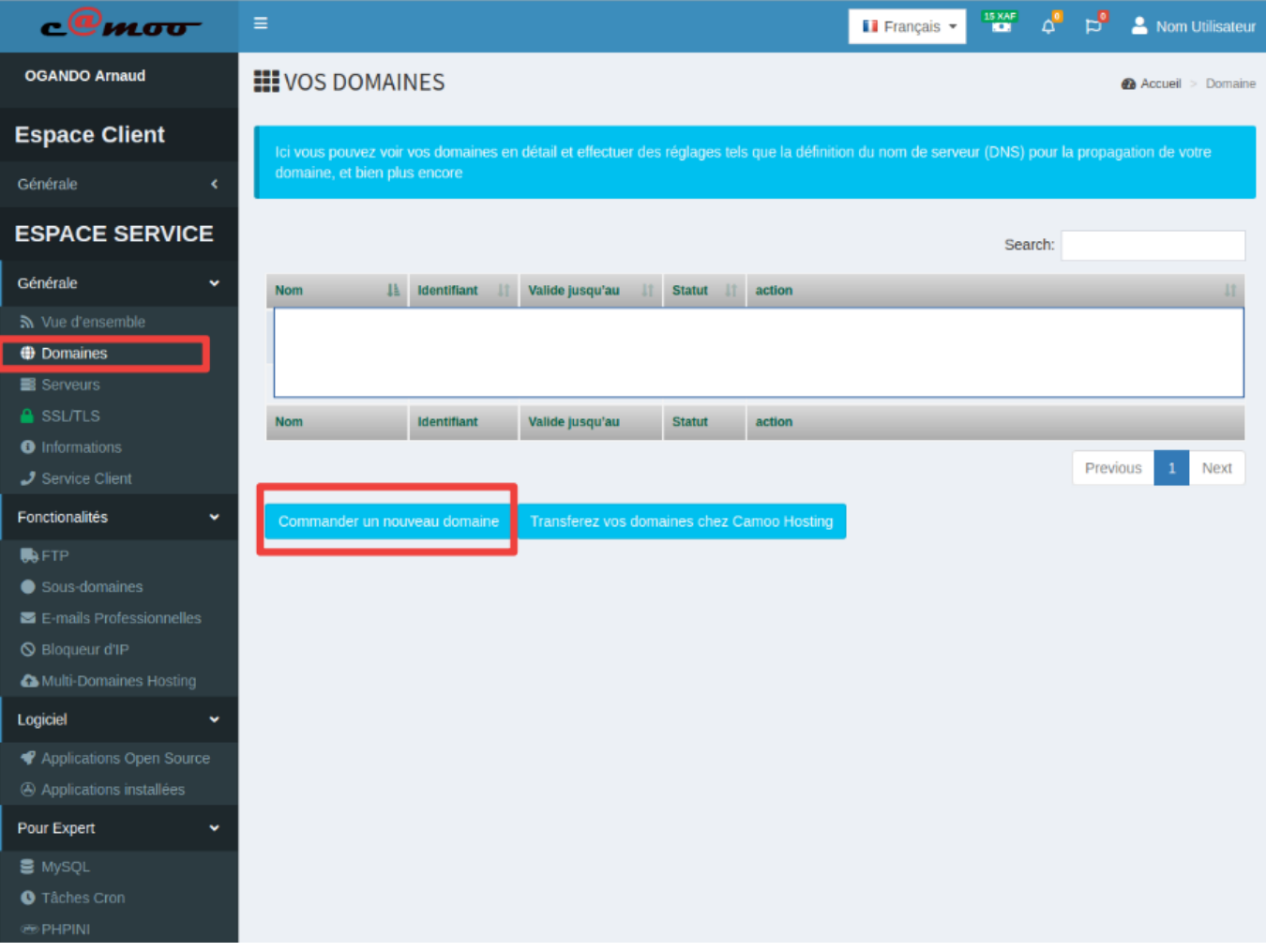

Ensuite, cliquez sur « Commander un nouveau domaine ». Vous obtenez alors l'écran suivant.

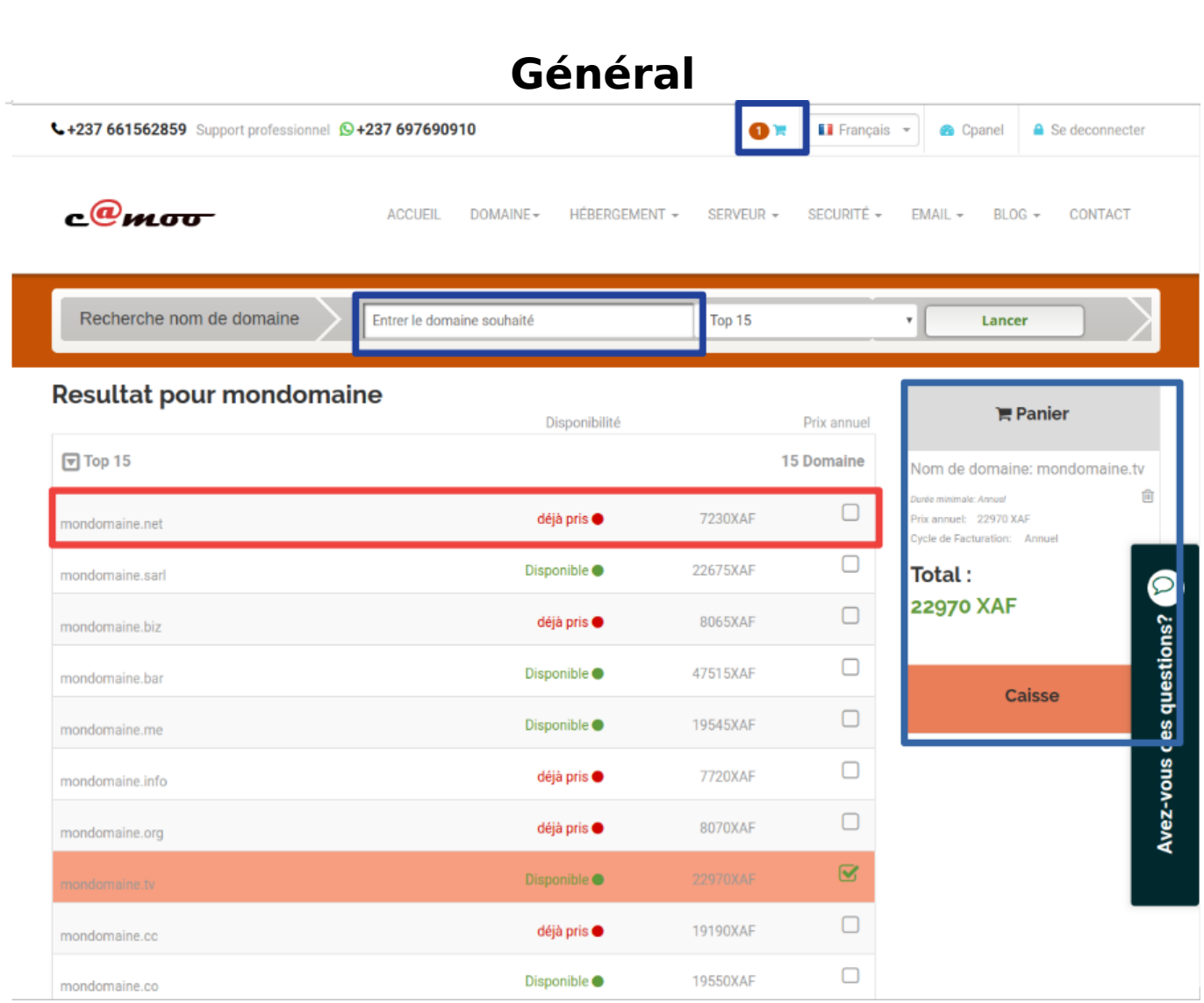

 $\boldsymbol{e}^{\boldsymbol{\alpha}}$ m av

Sur cette page, vous avez la possibilité de saisir le nom de domaine que vous souhaitez acquérir. Dans l'exemple ci-dessus, l'utilisateur a saisi « mondomaine » et la liste des principaux domaines et leurs extensions vous apparaît afin que vous puissiez choisir l'extension que vous voulez en fonction bien entendu de leur disponibilité et éventuellement de leur coût. Par exemple avec mon « mondomaine » on a le choix entre « mondomaine.net » qui est déjà pris,

« mondomaine.sarl » qui est disponible donc on peut l'acheter,

« mondomaine.biz »… Cliquez la case à cocher du domaine (de l'extension) que vous choisissez tout en vous assurant que celui n'est pas encore pris. Cela se distingue bien parce que les domaines disponibles sont marqués comme tel, avec un point vert.

Cliquez ensuite sur « Caisse » dans l'encadré bleu pour payer le montant de votre domaine. Ce montant se trouve juste sous « total » comme indiqué dans l'encadré bleu. Vous serez redirigé vers une page où vous pourrez soit ajouter un pack d'hébergement à votre panier contenant déjà votre domaine, soit cliquer juste sur « Nom merci, passer à la caisse ».

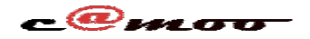

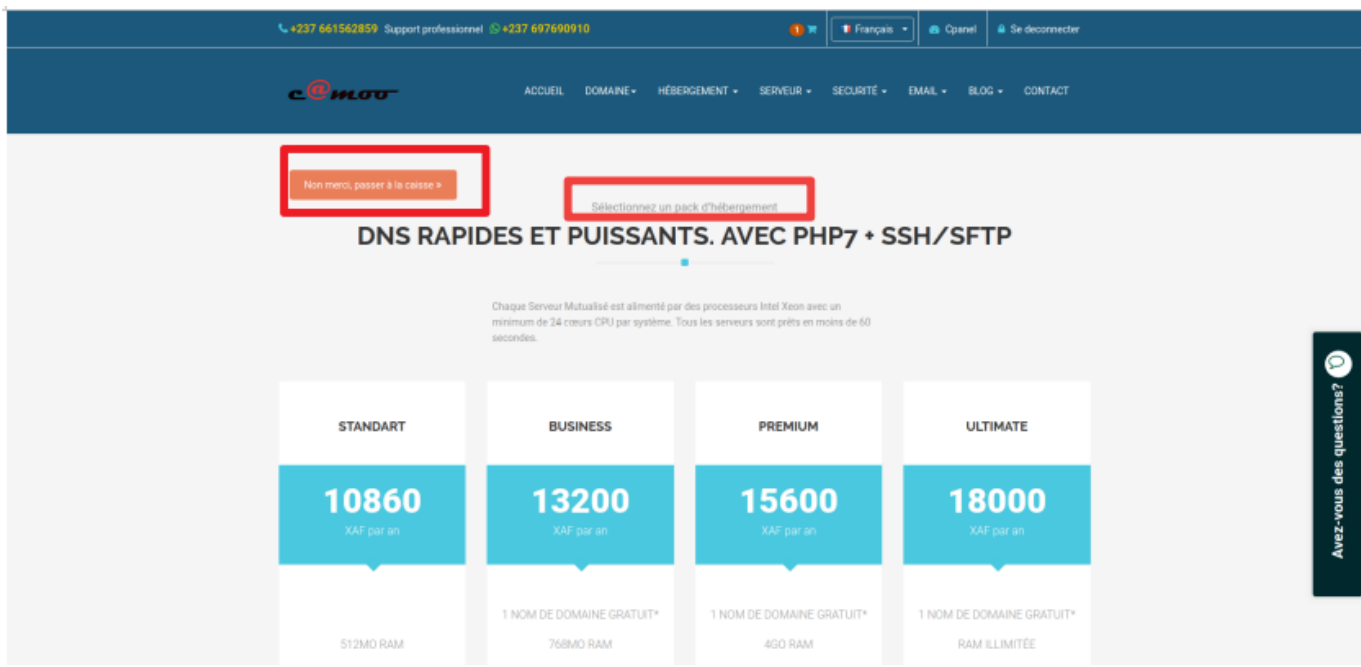

quel que soit votre choix, vous serez redirigé vers la page où vous aurez la possibilité de choisir le moyen de payement qui vous arrange et de régler la note de votre panier. Si vous décidez de supprimer un article de votre panier pour une raison ou une autre, cliquez simplement sur l'icône en forme de corbeille devant l'article en question, puis confirmer la suppression de ce dernier dans la boite de dialogue qui s'affiche. Cochez le moyen de payement entre les différents proposés et suivez les étapes de vérification et de payement en fonction l'opérateur.

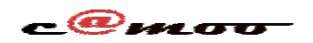

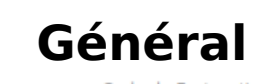

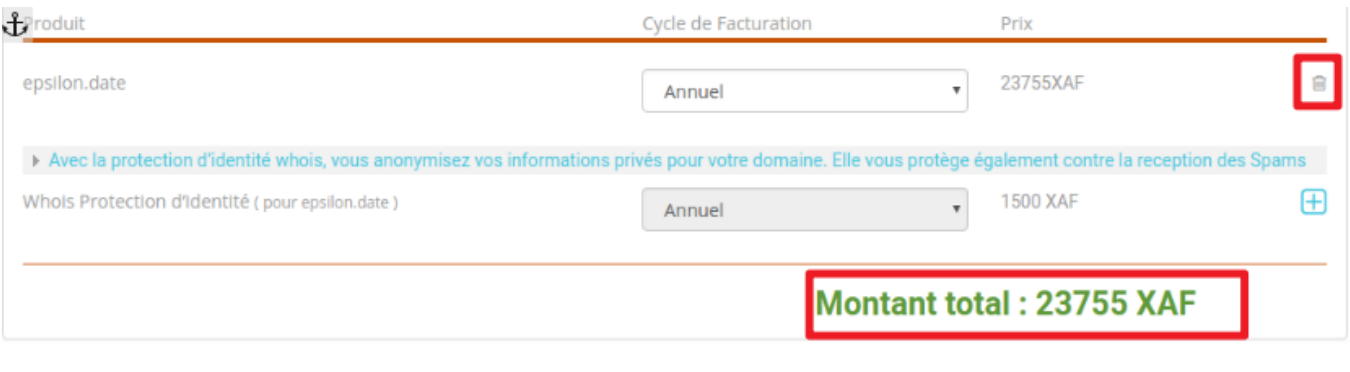

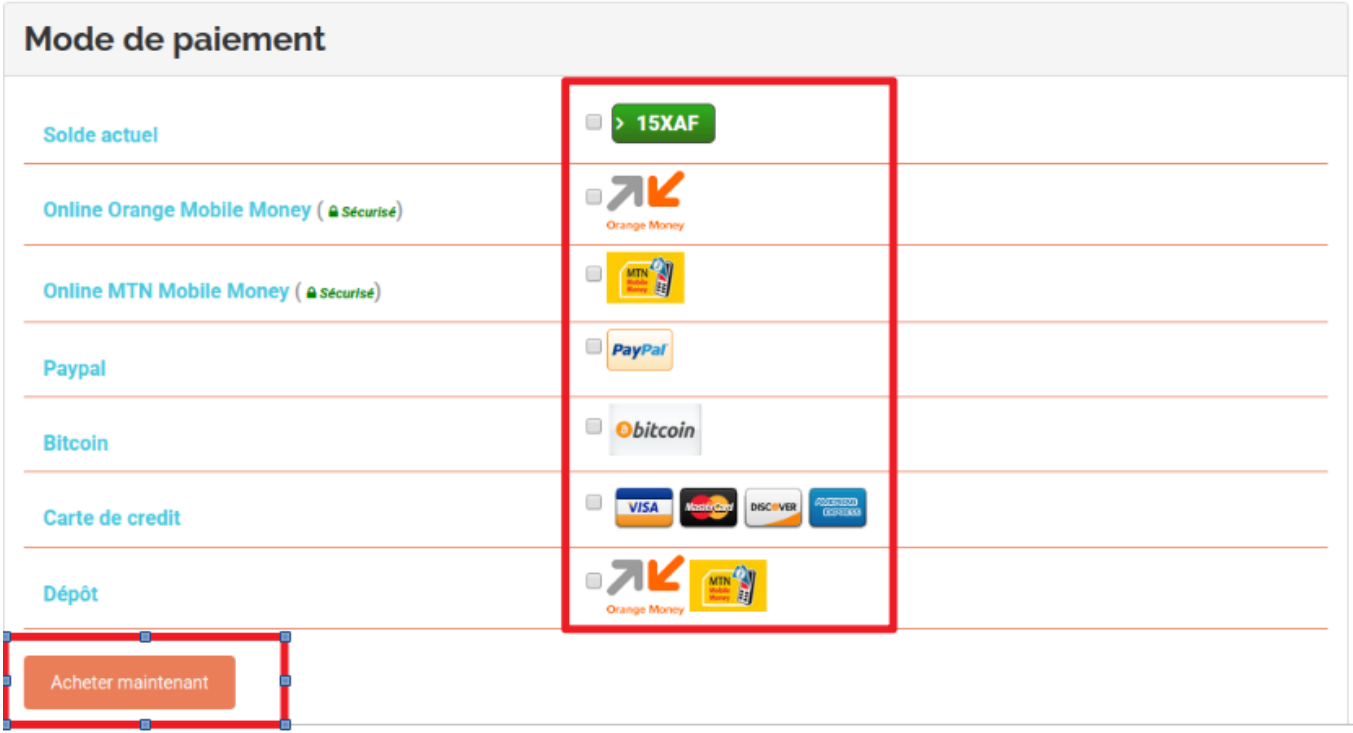

Après avoir payé, vous recevrez quelques messages à l'adresse mail que vous avez fourni pour créer votre compte sur camoo.hosting.

Dans l'un de ces mails avec l'object *(IMPORTANT! Vérifiez vos informations de contact pour pour xxx*), vous avez un lien de vérification et vous devrez cliquer dessus pour confirmer votre adresse.

Ce mail et ce lien sont très importants dans la mesure où si vous ne cliquez pas sur le lien que vous recevrez pour confirmer votre adresse, *votre domaine sera suspendu dans les 15 jours qui suivent*.

Bien plus, sans cette étape de confirmation, vous ne pourrez pas bénéficier de certaines options parce-qu'elles seront simplement absentes de votre tableau de bord comme l'utilisation des e-mails professionnelles.

Les autres messages contiennent des informations importantes sur votre domaine.

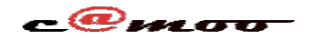

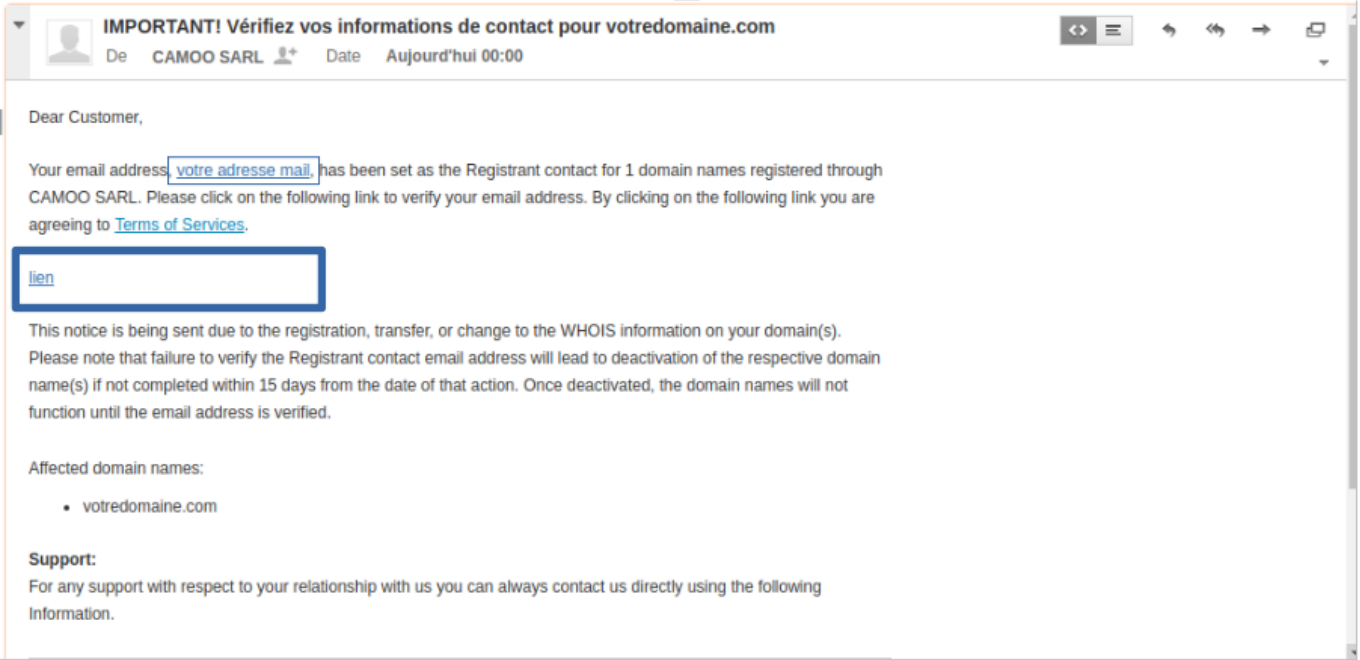

Vous cliquez sur le lien (Il sera bien plus long que sur l'exemple), ensuite vous verrez apparaître le message suivant

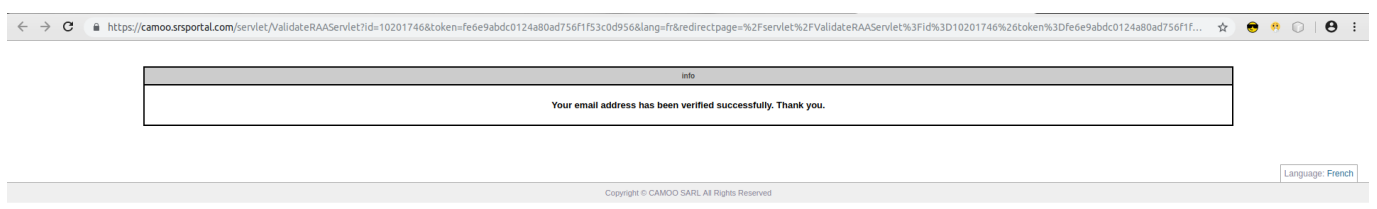

Si vous avez ce message à l'écran, FELICITATIONS !!! Vous venez d'acheter votre domaine avec succès.

Vous l'avez acheté c'est bien mais vous aurez sans doute besoin de le paramétrer pour profiter des avantages des options offertes par Camoo SARL.

Vous souhaitez avoir la maîtrise de la connaissance des paramètres de votre domaine sur camoo.hosting, rendez dans le prochain article Comment Paramétrer Votre Domaine Sur camoo.hosting ?

Vous avez des questions à propos de cet article, laissez les nous en commentaires, nous nous ferons un plaisir de vous répondre sous peu...

Référence ID de l'article : #1071 Auteur : Camoo SARL

> Page 7 / 8 **(c) 2024 Camoo Sarl <faq@camoo.sarl> | 2024-04-26 04:10** [URL: https://faq.camoo.hosting/index.php?action=artikel&cat=5&id=65&artlang=fr](https://faq.camoo.hosting/index.php?action=artikel&cat=5&id=65&artlang=fr)

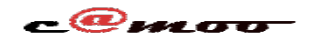

Dernière mise à jour : 2019-02-16 17:53

Page 8 / 8 **(c) 2024 Camoo Sarl <faq@camoo.sarl> | 2024-04-26 04:10** [URL: https://faq.camoo.hosting/index.php?action=artikel&cat=5&id=65&artlang=fr](https://faq.camoo.hosting/index.php?action=artikel&cat=5&id=65&artlang=fr)